# Transition from Legacy Azure to Modern Azure

step by step guide

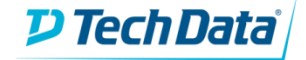

## **Transition: StreamOne Reseller Portal**

### Click on "Customer Admin"

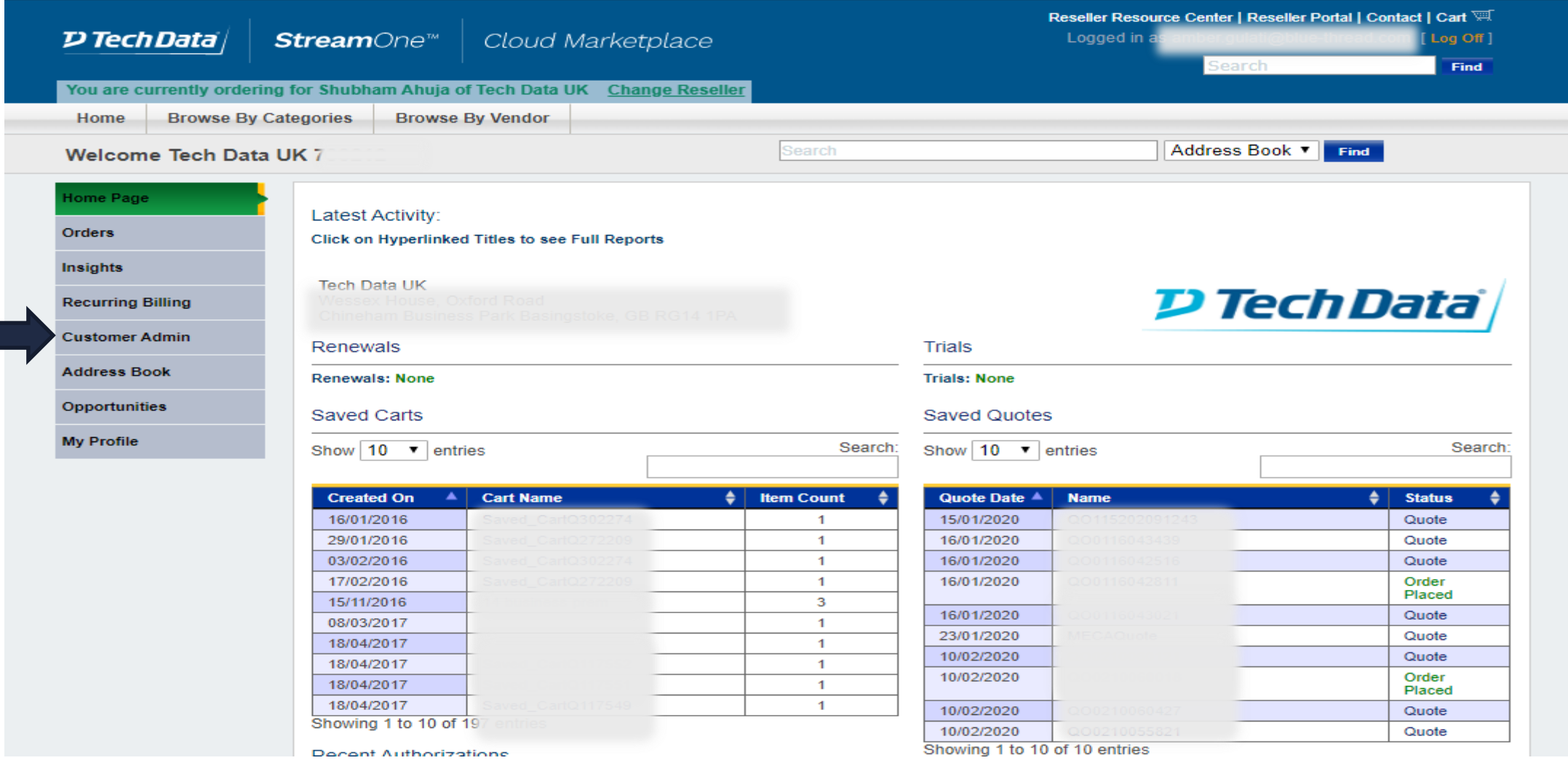

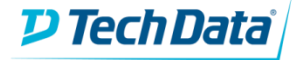

### **Transition - StreamOne Reseller Portal**

### Click on "Customer Admin" and search with end customer email ID

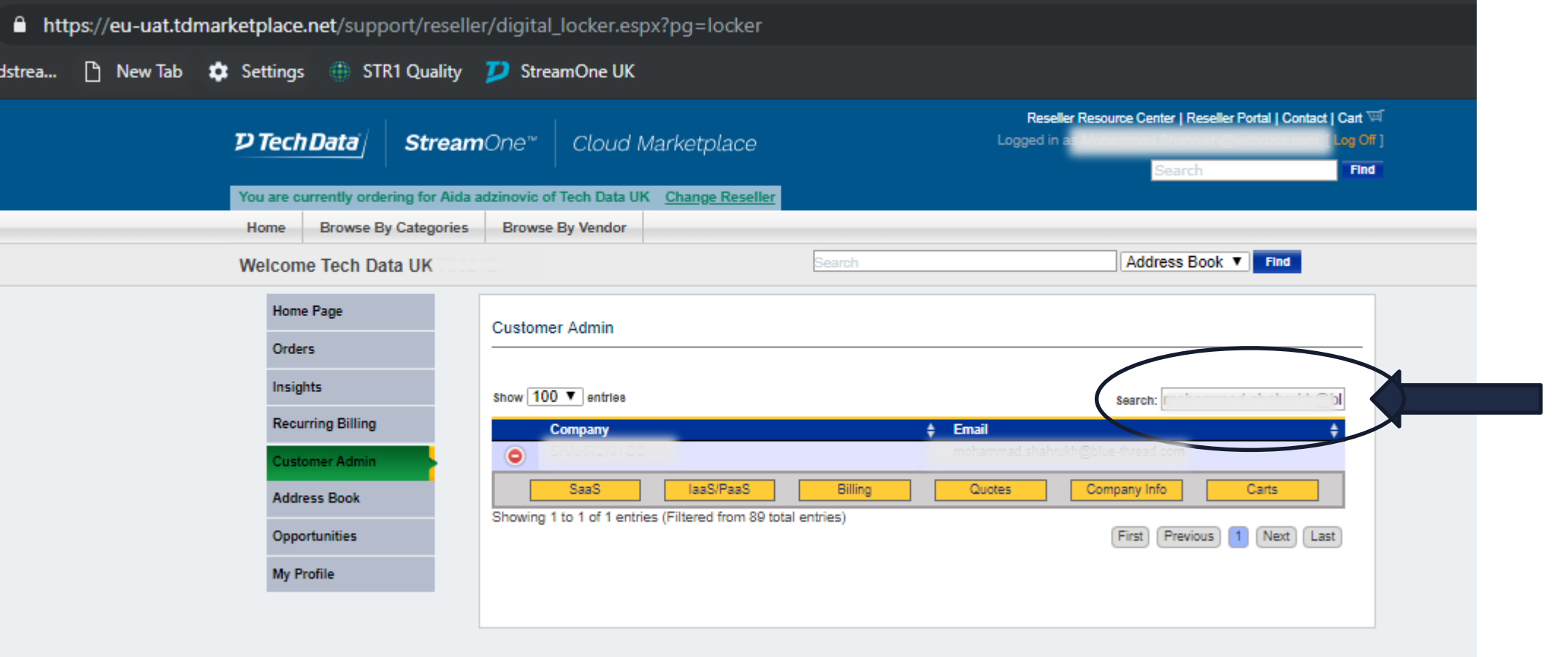

![](_page_2_Picture_3.jpeg)

### Now click on "IaaS/PaaS" tab and then search your order in "Installed" section

![](_page_3_Picture_2.jpeg)

![](_page_3_Picture_3.jpeg)

## **StreamOne Digital Locker**

### Once identified your order in "Installed" section, click on "Modify" button for your order.

![](_page_4_Picture_16.jpeg)

![](_page_4_Picture_3.jpeg)

# **Digital Locker**

![](_page_5_Figure_1.jpeg)

At this stage you'll be able to see the "Transition to Azure Plan" button active

![](_page_5_Picture_3.jpeg)

# **A successful transition**

While submitting the request to transition a subscription from **Legacy Azure** to **Modern Azure**, the system will check the eligibility for the tenant to move to Modern Azure.

If you meet the eligibility criteria, you'll be asked to accept the Vendor T&Cs. The system will log that acceptance.

When the subscription is successfully transitioned, the modify page will become "read only" and no changes will be allowed until the transition is completed.

![](_page_6_Picture_59.jpeg)

![](_page_6_Picture_60.jpeg)

![](_page_6_Picture_6.jpeg)

# **A successful transition**

All the changes made to the order due to transition will be visible under the "Subscription Change History".

- Activate / Suspend functionality for Azure plans and subscriptions will be removed.
- The page will update to reflect the new calendar month billing cycle.

!<br>!

- *Please be aware that once the tenant is transitioned some features will be no longer supported for Modern Azure in SCM:*
- *Budget settings*
- *Subscription usage*
- *Threshold settings*
- *Ability to rename the subscription.*

*These functionalities will return to be available on SCM after the 16th of March. Please, contact your local team to get further details.*

![](_page_7_Picture_10.jpeg)

![](_page_7_Picture_100.jpeg)

### **A successful transition**

### After successfully transitioned the name will be updated from "**Base Subscription"** to "**Azure Plan**".

![](_page_8_Figure_2.jpeg)

# **A transition failure**

If you are trying to transition the subscription from **Legacy Azure** to **Modern Azure**, the system will check the eligibility for the tenant to move to Modern Azure.

If you are not eligible and therefore the transition fails, the error message on the right will be displayed.

![](_page_9_Figure_3.jpeg)